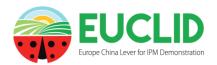

# **DSS** Decision Support System User Guide

- One objective of the EUCLID program is to propose existing or innovative integrated pest management strategies to the stakeholder community of the bio-control.
- **EUCLID\_DSS** was developed to promote sharing and use of these strategies. EUCLID\_DSS is free.
- EUCLID\_DSS is implemented by some strategies of protection for tomato crops under greenhouses. Because DSS application is generic, other cropping systems can be taken into account. Application allows to use the decision rules contained in the DSS. Experts in this field will be able to create and validate new strategies.
- Advices for phytosanitary management against pests or diseases are generally provided according to attacks severity. The crop health state, as well as environmental factors, are evaluated using specific field indicators, by mean of regular samplings. Protocols can be shared on-line.
- Strategies of integrated protection are composed by decision rules for which using bio-control
  methods is a priority. Archiving of advices and phytosanitary actions allows to describe the crop
  protection history.
- Online surveys are made to collect information on existing protection strategies used in different cropping systems: sampling methods, crop health state indicators, protocols for phytosanitary actions. After validation, these strategies could be integrated to the DSS catalogue.
- **EUCLID\_SAMPLING\_TOOLS**, free of use, is complementary to the EUCLID DSS application. The user can set-up crop monitorings consistent with existing decision rule indicators or define fully customized sampling methods. Some examples are provided by the application.
- EUCLID\_SAMPLING\_TOOLS allows to record in a database, then administer, all the observations
  made on the field and the cropping history. This information can be edited and displayed in
  graphical form.

# Summary

| 1.       | Instructions for use            | p. 2 |
|----------|---------------------------------|------|
| 1.1.     | User identification             | p. 2 |
| 1.2.     | Choice of a language            | p. 2 |
| 1.3.     | The menu                        | p. 3 |
| 1.3.1.   | The Quick help tab              | p. 4 |
| 1.3.2.   | The Identification tab          | p. 4 |
| 1.3.3.   | The EUCLID tab                  | p. 4 |
| 1.3.4.   | The DSS-Consult tab             | p. 4 |
| 1.3.4.1. | Fill-in the indicators          | p. 4 |
| 1.3.4.2. | Consult the advices             | p. 5 |
| 1.3.5.   | The Archives tab                | p. 6 |
| 1.3.6.   | The DSS-Admin tab (not enabled) | p. 7 |
| 1.3.7.   | The Protocols tab               | p. 7 |
| 1.3.8.   | The Surveys tab                 | p. 8 |
| 1.3.9.   | The DSS User Guide tab          | p. 8 |
| 1.3.10.  | The STools Guide tab            | p. 8 |
| 1.3.11.  | The Download DSS + STools tab   | p.8  |

#### 1. Instructions for use

#### **1.1.** User identification

The **user** account gives access to the documentation, to the use of the decision rules and to the archiving of the DSS advices.

Any user has the possibility to connect using a demo account using the FREE ACCESS on <a href="https://isaceaweb.sophia.inra.fr/euclid dss/">https://isaceaweb.sophia.inra.fr/euclid dss/</a> or to request a personal account by contacting the webmaster using the "Contact Us" tab or automatically by the JOIN US icon.

The personal connection to the DSS is made by entering the « login » and « password » of the account.

The **administrator** account adds the possibility of creating and of administering strategies. An administrator account should be requested by using the "Contact Us" tab on the website.

It is forbidden to share password to anyone.

## 1.2. Choice of a language

An English homepage will display when connecting to the site.

Three languages are then available: English, French, Chinese (first page only).

The flag of a country allows to select the corresponding language.

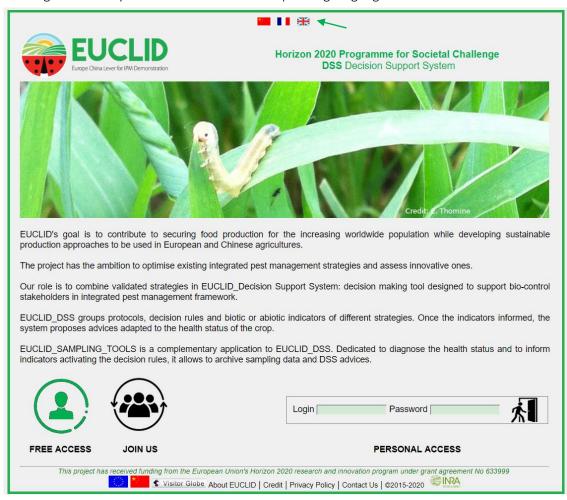

In all the steps of the navigation in the site, it will be possible to obtain detailed explanations or to consult the documentation by positioning the computer mouse on the bold text, major text or on icons.

## 1.3. The menu

After identification, a menu proposes the access to the different functionalities.

The main and sub-tabs give access to the different functionalities.

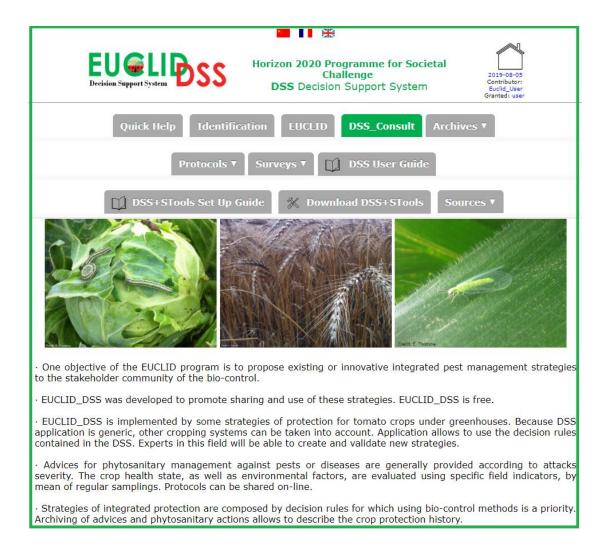

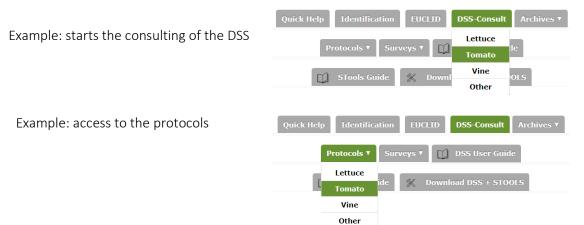

The cicon allows to return to the menu from any place in the website.

# 1.3.1. The Quick Help tab

Documents for on-line quick help are available for administrator and user depending the grants allowed.

#### 1.3.2. The Identification tab

It allows to return to the login page in English.

## **1.3.3.** The Euclid sub-tab

The official Euclid website contains information on the project, partners, and other links to topics related to crop protection: http://www.euclidipm.org/

#### **1.3.4.** The DSS-Consult tab

The **consultation** of the DSS is accessible to all. The archiving of the advices is personal.

**Users** are **responsible** for the searches they carry out, as well as the **interpretation** and **use** they make of the results. Users are informed that their use of the results should not infringe on current legislation.

After starting the consultation, it is necessary to select a cropping system, a strategy of protection and a decision rule (3 successive screens). The DSS is then activated in consultation mode for the selected rule and will ask to the user to inform indicators.

#### 1.3.4.1. Fill-in the indicators

According to the decision rule, the number of indicators varies from 1 to 5.

All the indicators should be informed.

An on-line help is available under the bold texts. The access to the protocol consulting is by clicking on the following icon  $\square$ .

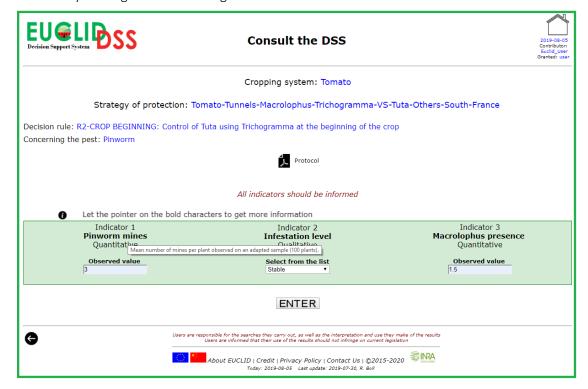

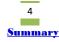

#### 1.3.4.2. Consult the advices

The DSS advice page displays the values observed and reminds the limit conditions (or boundaries) defined for each indicator. These boundaries will condition the advices (see the protocols).

The combinations of the values provided for the indicators lead to one or several advices. These are ordered by the rank of priority that was previously assigned to the advices. Advices with a same rank of priority might happen, if the expert considered that the solutions are equivalent.

It is sometimes difficult, even impossible, to take into account all the theoretical combinations of indicator values. Only the more relevant combinations have to be taken into account.

If a combination was not taken into account in the coding, the following message will be displayed: « check input: it is however possible there is no advice for the indicated values».

The user has the possibility of archiving the advices proposed by the DSS. The advices history can be edited (see tab « Archives » in the menu).

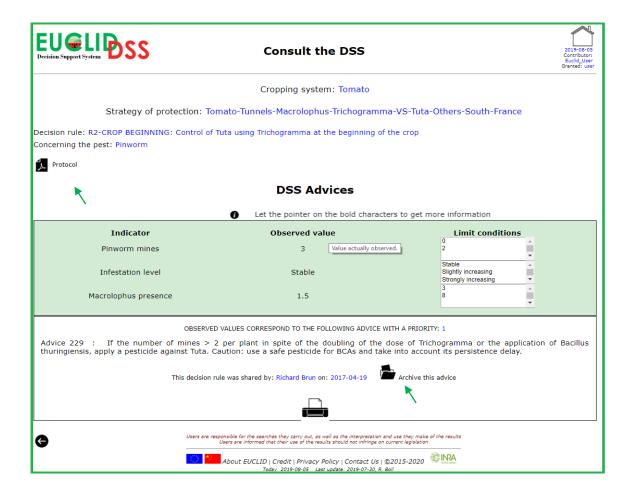

#### 1.3.5. The Archives tab

The archiving of advices can be consulted by period, strategy and / or decision rule. The owner of the archive can edit it: read, modify, delete fully or partially.

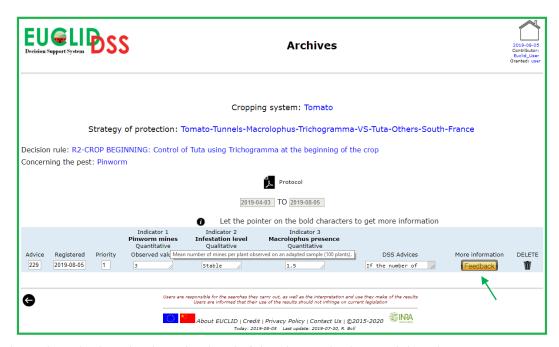

The archive displays the date, the detail of the observed values and the advice.

A feedback form can be filled with regard to the efficiency of the phytosanitary actions.

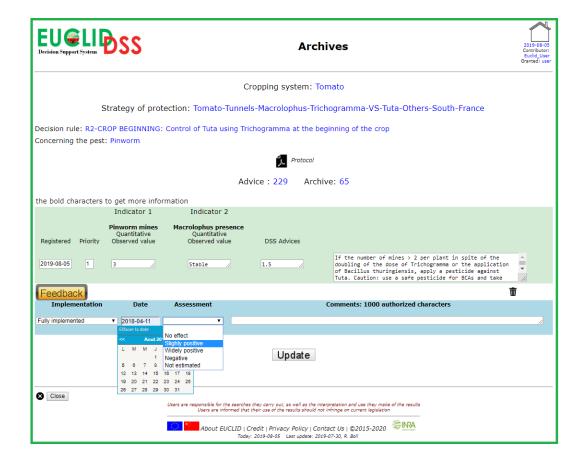

# 1.3.6. The DSS-Admin tab (not enabled)

This tab, enabled only for "administrator" account, leads to the creation and edition functionalities for the decision rules.

#### 1.3.7. The Protocols tab

It allows to access the protocols which are forms detailing the functioning of the decision rules composing the different crop protection strategies. The list of the protocols for a given strategy may be obtained by selecting in the choice-box: the cropping system, then the strategy.

Example for tomato:

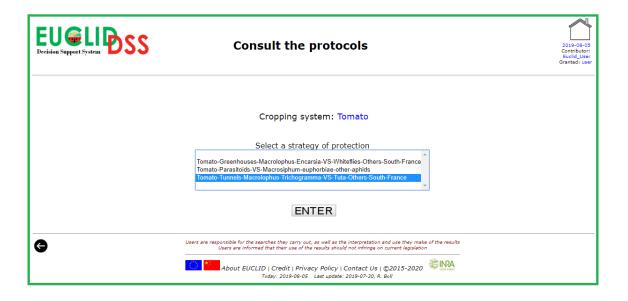

The  $\blacksquare$  icon allows to open the protocol form of a decision rule in a new window.

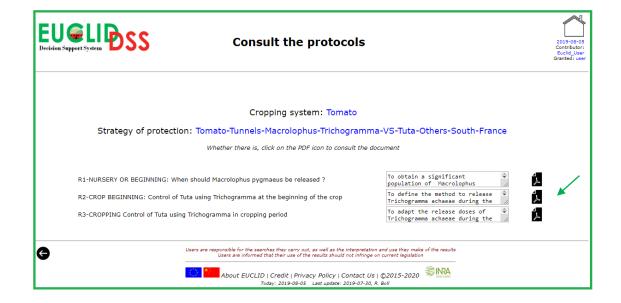

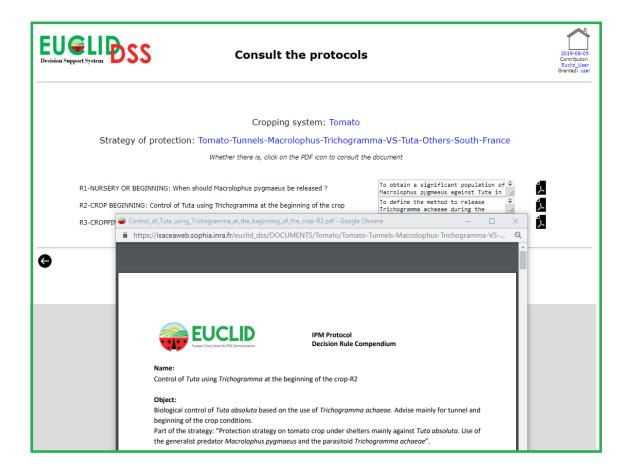

# 1.3.8. The Surveys tab

The choice-box leads to on-lines surveys. Surveys are disseminated in order to obtain information on DSS-eligible strategies for different cropping systems.

The, this information will be integrated to the DSS.

At the moment, only a survey for tomato is available.

A specific help guide is associated with the surveys.

### 1.3.9. The DSS User Guide tab

This tab is to download the corresponding guide as xps format.

# 1.3.10. The STools tab

It allows the downloading the installation and using guidance of the Stools application. This application proposes to set-up crop monitorings consistent with existing decision rule indicators or to define fully customized sampling methods. STools allows to record in a database, then administer, all the observations made on the field and the cropping history. This information can be edited and displayed in graphical form.

# 1.3.11. The Download DSS + STools tab

Here the link to the "image" file which contains the operating system and the DSS + Stools applications. These inseparate applications can be used on a personal computer equipped with the free soft "Virtual Box". The guidance for a quick install is provided at § 1.3.10.